# **Hinweis:**

**Bitte lesen Sie diese Seiten sorgfältig durch. Insbesondere der letzte Punkt zum Aufspielen ist sehr sehr wichtig! Fragen Sie im Zweifel bitte vorher nach.** 

**Bitte lassen Sie niemals ein Update aus - Das kann bei Ihnen zu schwerwiegenden Problemen bei den Daten führen!** 

# **Inhaltsverzeichnis**

**Seite:** 

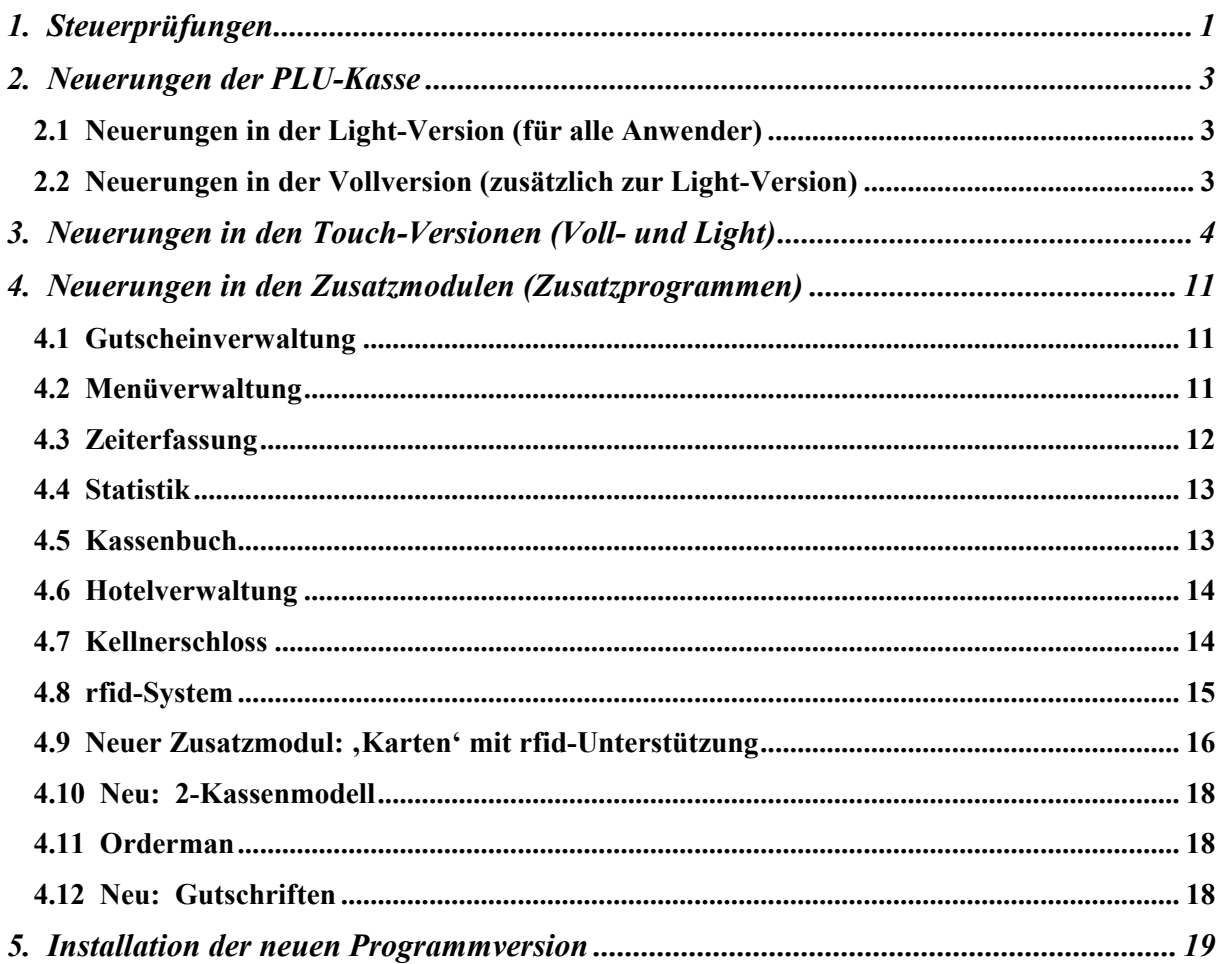

# **Achtung:**

**Der Einsatz ist ausschließlich im Rahmen unserer Lizenzbedingungen und unserer AGB zulässig. Mit dem Aufspielen der Software erkennen Sie diese uneingeschränkt an. Ohne gültigen Wartungsvertrag dürfen Sie dieses Update nicht verwenden.** 

**www.kassenmeister.de www.saba-cash.de**

### **1. Steuerprüfungen**

Stimmen Sie sich bitte mit Ihrem Steuerberater im Ablauf in Ihrem Geschäft ab! Auch für Sie vermeintliche "Kleinigkeiten' können evtl. irgendwann wichtig werden!

### **A) Hinweise/Fragen im Rahmen von Prüfungen**

 Bitte drucken Sie die lfd. Nummer auf den Tagesberichten! Seit vielen Jahren weise ich darauf hin. Bei einigen wenigen Prüfungen versuchte man da richtig hart einzuhaken! Vermeiden Sie am besten diese Diskussionen.

### **B) Ein/Aus-Buchungen**

 Das System bietet seit Jahren die Möglichkeit, dass Sie Bargeldvorgänge außerhalb des Buchungsgeschäfts zusätzlich hinterlegen, z.B. Bierleitungsreiniger bezahlen, Einkauf, Gast zahlt Deckel vom Vortag, etc. Bei Prüfungen wurde auch dieser Punkt hin und wieder auf einen ordnungsmäßigen Ablauf geprüft! Die Verrechnung erfolgt ausschließlich mit dem Personalbericht. Insbesondere war Gegenstand der Prüfung, ob Sie z.B. jemanden zum Einkaufen schicken, 100,-- € mitgeben und diese sofort ausbuchen und anschließend den Beleg und das Restgeld verbuchen!!!

 Wir schlagen vor, entweder eine separate Kasse für diese Sachverhalte zu führen, oder Sie nutzen die Eingabemöglichkeit über Ein/Aus. Nur so können Sie sofort den Bargeldbestand des Geldbeutels bzw. der Schublade ermitteln, falls das kurzfristig die Frage ist.

### **C) Fixieren**

 Tipp: Fixieren Sie unbedingt Ihre Buchhaltung, wenn die Daten durch den Steuerberater bearbeitet sind! Das ist ein Kriterium, wenn es um die Frage der nachträglichen Manipulationsmöglichkeiten im System geht … die Daten sind dann festgeschrieben!

### **D) Export**

 Der Export ist seit Jahren ein Standard und Basis für jede Steuerprüfung. Bitte legen Sie vor dem Update bereits die Daten an: 'Setup - Berichte'. Mit diesem Update legt das System automatisch C:\KASSE\EXPORT an, falls Sie keinen anderen Pfad setzen.

 Im Falle einer Prüfung müssen Sie nur mehr auf 'Ja' stellen oder Sie sichern den Zugang über den variablen Passwortschutz ab!

 Im Rahmen einer Steuerprüfung können Sie sich einen temporären Exportpfad anlegen lassen, um z.B. die Daten direkt auf einen Stick speichern zu lassen. Ein Kopiervorgang über den Arbeitsplatz ist so dann nicht mehr notwendig.

### **E)** Kennziffer "Rohaufschlag"

 Diese Kennziffer, welche die Steuerberater vielfach berechnen und prüfen, ist nur eine Kennziffer. Diese sagt nur etwas über die Wirtschaftlichkeit Ihres Betriebes insgesamt aus! Bei einer Prüfung spielt diese Kennziffer nur anfangs eine Rolle; bedenken Sie, dass das FA Zugriff auf die tatsächlichen Warenströme hat! D.h. in der Praxis, dass z.B. die Summe der Einkäufe jeder Flasche Bier dem Verkauf über die Kasse gegenübergestellt wird!

# **F) Tagesberichte als Sammelberichte**

 Wer Monatsberichte in seiner Buchhaltung verbucht, spart sich i.d.R. Zeit und Geld für die lfd. Buchhaltung.

ABER:

 Klar ist, dass bei einer Finanzamtsprüfung der tägliche Geldfluss geprüft wird! Negative Kassenbestände kann/darf es an keinem Tag geben!

### **G) Leistungserstellung**

 Bewirten Sie einen Gast und bezahlt dieser die Rechnung später, dann beachten Sie bitte die Angabe der Leistungserstellung! Das Rechnungsdatum ist ja automatisch das Systemdatum beim Abschlagen! Wenn Ihre Rechnung in die Buchhaltung des Gastes gelang, dann sollten Sie unter "Betreff" oder "Text zur Rechnung" den Bewirtungstag und evtl. den Bewirtungszweck eintragen.

**MERKE** 

 Die AO legt fest, dass der Tag der Leistungserbringung auf der Rechnung ersichtlich sein muss! 'Gefälligkeitsrechnungen' sind schon lange nicht mehr möglich und schaden besonders auch Ihnen!

### **H) Prüfen Sie Ihre Mitarbeiter**

 Von Zeit zu Zeit sollten Sie Routineprüfungen vornehmen. Protokollieren Sie für sich, was Sie wann mit welchem Ergebnis durchgeführt haben. Sollten Sie einmal einen Betrug bemerken, dann werden diese Unterlagen sehr wichtig für Sie! Ohne gelegentliche Checks haben Sie es Ihrem Personal ,zu leicht' gemacht und haben vielleicht vor Gericht schlechte Karten!

# **I) Prüfen Sie Ihre Daten**

 Die Software bietet Ihnen eine Reihen von "Prüfungsmöglichkeiten" an, mit welcher Sie Ihre Datenlage für sich zu jeder Zeit checken können, z.B.

- \*) PLU-Berichte für einen beliebigen Zeitraum mit Ihrem Einkauf vergleichen
- \*) Stornos am Tagesende

### **J) Interne Protokolle**

 Führen Sie ein eigenes handschriftliches Protokoll, wann Sie Preisänderungen oder grundlegende interne Ablaufänderungen vorgenommen haben. Die letzten Prüfungen richteten sich auch auf diese Aufzeichnungen!

Das Programm schreibt ab jetzt ein automatisches Protokoll für VK und Aufpreis.

### **K) Beachten Sie die Stichprobeninventur**

 Eine Möglichkeit, Ihr Personal im lfd. Betrieb effektiv zu kontrollieren, ist die Stichprobeninventur. Auch gegenüber dem Finanzamt dokumentieren diese Ergebnisse den innerbetrieblichen Warenfluss und könnten bei Prüfungen für Sie von Vorteil sein.

# **2. Neuerungen der PLU-Kasse**

#### Hinweis:

Beachten Sie das neue Meldegesetz zum 01. November 2015!

### **2.1 Neuerungen in der Light-Version (für alle Anwender)**

#### **A) Master- und Slavebetrieb der Kellner**

- \*) In dieser Betriebsvariante wurde mit jedem einchecken eines Kellners der Index aller offenen Rechnungen geladen. Gerade mit dem Funkbestellsystem Orderman zusammen kann dies manchmal etwas Zeit beanspruchen; je mehr des gleichen Kreises gleichzeitig arbeiten, desto zeitkritischer wurde dieser Punkt. Ab jetzt lädt das System die Indizes nur mehr, wenn eine Änderung in der Anzahl der Rechnungen erfolgt, z.B. Neu anlegen, Rechnung abschlagen, Splitten, Tischumzug, Rechnung wieder öffnen, etc.
- \*) Über die 'Cheffunktionen System' können Sie diese Optimierung ausschalten, falls Sie dies nicht wünschen. Legen Sie mit einem externen Editor im Hauptverzeichnis der Kasse die Datei NO\_TBON.MAK an, wird diese Optimierung ebenfalls nicht ausgeführt; der Inhalt ist dabei egal. Geben Sie bitte mindestens ein beliebiges Zeichen ein!

### **B) Cheffunktionen**

\*) Tagesbericht

Über ,Setup – Berichte' stellen Sie ein, ob auf dem Tagesbericht die Plus-Minus-Buchungen je Steuerklasse zusätzlich angezeigt werden sollen. So erkennen Sie z.B. auf dem Tagesbericht, wie sich Kontobuchungen, der Verkauf und das Einlösen von Gutscheinen, etc. entwickelte.

### **C) Automatische Protokolle**

\*) Ab jetzt führt das Programm ein automatisches Protokoll, wenn Sie die Preise oder die Aufpreise in der Warenwirtschaft ändern bzw. bei Neuaufnahme eines Artikels. Das Jahresprotokoll können Sie in der Touch-Statistik betrachten und exportieren.

# **2.2 Neuerungen in der Vollversion (zusätzlich zur Light-Version)**

#### Hinweis:

Nachfolgende Möglichkeiten erhalten Sie nicht, wenn Sie "nur" die Light-Version gekauft haben.

### **A) Stammgäste**

Rfid s. die Beschreibung unter "Touch"

# **3. Neuerungen in den Touch-Versionen (Voll- und Light)**

#### Hinweis:

 Nachfolgende Möglichkeiten erhalten Sie nur, wenn Sie die Touch-Version erworben haben! Die Touch-Vollversion ist für alle Punkte notwendig, die mit 'Vollversion' gekennzeichnet sind!

### **A) Personal**

\*) Suche nach Personal

 Beim Suchen wertet das Programm das eine Eingabefeld aus. Haben Sie ausschließlich Ziffern eingegeben, sucht das Programm ab jetzt automatisch nach der Personalnummer. Der Button zur Suche wird zwar immer noch darüber ausgegeben; Sie können jedoch auch mit Enter auf dem Bildschirm bzw. der Tastatur bestätigen.

\*) Ein-/Austritt

 Ab jetzt verwaltet das Programm auf Wunsch diese beiden Tage für Sie. Wichtig ist das für Ihre Dokumentation, jedoch besonders für die Datenerfassung über den Zusatzmodul Zeiterfassung! Nach dem Austrittsdatum kann keine Buchung mehr ausgeführt werden! Beide Button sind in der Wirkungsweise zweigeteilt. Tippen Sie auf den linken Teil des Buttons (grauer Strich unten) erhalten Sie den Kalender, um das Datum zu setzen. Wählen Sie den rechten Teil (roter Strich unten) wird das Datum gelöscht.

\*) Setup Personalabrechnung

 Ab jetzt können Sie mit einem Kellner einen Schichtbetrieb einstellen. Über das Setup lassen Sie diese Möglichkeit zu. In der Personalabrechnung erhalten unten rechts einen weiteren Button, um den Schichtwechsel zu buchen. Drucken Sie vorher unbedingt die Personalabrechnung! Haben Sie mindestens einen verbucht, erhalten Sie einen weiteren Button, um die vorangegangen Schichtwechsel noch einmal zu betrachten. Das Programm speichert die Daten im Jahrespfad im Verzeichnis PERSONAL.

\*) rfid-System  $\rightarrow$  1. neue Arbeitsvariante

### Alle Mitarbeiter arbeiten über einen Kellnerbutton

 Setzen Sie das rfid-System ein und buchen Ihre Mitarbeiter anschließend alle über einen oder wenige Kellnerbutton, dann bietet Ihnen das Programm ab jetzt die Möglichkeit, dass sich Ihr Personal vor der Kassenarbeit am System anmelden muss. Sie sollen so in die Lage versetzt werden, jede Buchung/Stornierung auch wirklich einer Person zuordnen zu können. Kontrollen sind so einfacher, oder vielfach erst möglich; Sie sparen sich den Abgleich des Journals mit den Personaleinsatzzeiten.

Die neuen Abläufe hierzu:

- 1. Über das rfid-Setup lassen Sie diese Variante zu.
- 2. Im Kellnercheck oder der Rechnungswahl können Sie Ihr Medium auflegen. Solange keiner angemeldet ist, erhalten Sie keine Bearbeitungsbutton. In der Rechnungswahl sehen Sie keine offenen Rechnungen und nur einen Hinweis, dass Sie sich anzumelden haben.
- 3. Mit dem Anmelden vermerkt das Programm auch das Personalpasswort und fragt im Programm nur mehr übergeordnete Passwörter ab.
- 4. Sie melden sich ab, indem Sie ihr Medium noch einmal auflegen oder den großen Button hierzu drücken.
- 5. Ein Personalwechsel ist ohne Abmeldung möglich.
- 6. Hinterlegen Sie das Personalkürzel, trägt das Programm z.B. beim Storno automatisch den Text im Eingabefeld zum Stornobemerkung ein. Dieser ist auch nicht löschbar!

\*) rfid-System  $\rightarrow$  2. neue Arbeitsvariante

#### Rfid als Kellnerschloss

 Setzen Sie eine feste Kellnerzuordnung im Kellnercheck mit jeweils einem festen rfid, dann verwenden Sie die Medien ab jetzt wie die Kellnerschlüssel (z.B. Stift oder Button). Legen Sie im Kellnercheck das Medium auf, wechselt das Programm in die Rechnungs- bzw. Artikelwahl. Legen Sie das gleiche Medium auf, wird der Kellner ausgecheckt; legen Sie ein anderes Medium auf, wechselt das Programm wird der aktuelle Kellner ausgecheckt und zusätzlich der neue eingecheckt.

\*) rfid-Medien Beim Aufnehmen eines neuen Stammsatzes können Sie das Medium bereits auflegen.

#### **B) Stammgäste**

- \*) Ausweisnummer kann jetzt unter 'Verschiedenes' gespeichert werden.
- \*) rfid-Medien Diese können Sie ab jetzt auch bei der Aufnahme neuer Stammgäste zuordnen.
- \*) rfid-Gästekarten mit Zeitsperre

 Über das Setup legen Sie fest, wie viele Minuten nach einer Buchung ein neuerliches Buchen einer neuen Rechnung mit dem rfid erst wieder möglich wird. So verhindern Sie z.B., dass im Kioskbetrieb Karten mit kostenlosem Eintritt an andere Personen weitergereicht werden. Über ,Setup – rfid' hinterlegen Sie hierzu die Minuten. Das Programm speichert die Daten dynamisch, d.h. beim Programmstart werden alle Karten vom Vortag gelöscht, wenn kein Journal zum Kassentag vorhanden ist. Das Programm merkt sich den letzten und vorletzten Zeitpunkt und die gesamte Anzahl der Buchungen zur Karte am aktuellen Kassentag. Diese Daten werden mit jeder Kartennutzung ausgegeben. Über die Cheffunktionen könnten Sie unter 'System' diese rfid-Datenbank insgesamt zurücksetzen.

- \*) Neue Rechnungen zum Gast: Feste Waren
- Öffnen Sie eine Stammgastrechnung ,Neu', können Sie das Programm anweisen, dass bereits bis zu 5 Artikel im Kontrollstreifen stehen. Diese können natürlich anschließend noch verändert bzw. gelöscht werden. Im Stammsatz hinterlegen Sie die Warennummern über den Reiter 'Verschiedenes' im neuen Punkt C). Speichern Sie ein Feld leer ab oder tragen Sie ,0<sup>c</sup> ein, wird eine Ware gelöscht, wenn diese bereits gespeichert ist.
- Außerdem können Sie verschieden Gruppen anlegen, mit denen Sie evtl. zusätzlich zu den festen Nummern eine bestimmte Anzahl an Waren automatisch bonieren lassen. Der Vorteil Sie klicken nur den Gruppennamen an und müssen keine Nummern wissen!
- Über , Setup Gäste' lassen Sie dieses Feature zu. Hier tragen Sie auch die Gruppennamen ein.
- Die Warennummern hinterlegen Sie außerhalb der Software. Verwenden Sie hierzu den Editor unter Windows; das Programm bietet keine Eingabemöglichkeit hierzu an. Der Dateiname im Kassenverzeichnis: ST\_GAST.WBx mit x=1,2 oder 3 Inhalt: Tragen Sie in der ersten Zeile die Warennummern ein und trennen die Nummern mit einem Leerzeichen, z.B. "24 1 900 5". Nach der Zahleneingabe drücken Sie 2x Enter und speichern die Datei im Hauptverzeichnis der Kasse.
- \*) Gästesuche

Ab jetzt präsentiert Ihnen das Programm die Treffer 2-spaltig. Die Ausgabe ist zwar evtl. etwas langsamer, dafür erhalten Sie die Button in doppelter Höhe. Das antippen ist jetzt sicher einfacher.

\*) Konto

Führen Sie Kontos zu Ihren Stammgästen, können Sie sich eine Meldung ausgeben lassen, wenn der aktuelle Kontostand kleiner einem bestimmten Betrag ist. Die Meldung wird immer ausgegeben, wenn Sie mit dem Gast in die Artikelwahl wechseln. Voraussetzungen: Die Konten sind zugelassen, für den Gast ist das Konto zugelassen und es liegt bereits mindestens eine Kontobuchung vor. Also Achtung bei neuen Gästen!

 Ein Klick auf eine beliebige Stelle auf dem Bildschirm beendet die Hinweisausgabe und lässt die Artikelwahl dann zu.

- Den Betrag setzen Sie über 'Setup Gäste Konto'. Haben Sie 0,00 hinterlegt, wird wie bisher kein Hinweis ausgegeben. Die Meldung wird jedoch nur ausgegeben, wenn mindestens eine Buchung im Kundenkonto gespeichert ist.
- \*) Neue Funktion: Gutschriften

Das Programm verwaltet für Sie in der **Vollversion** mit dem **Modul** 'Gutschein- und Gutschriftenverwaltung') ab jetzt bei Bedarf Gutschriften für Ihre Stammgäste, d.h. Ihr Gast kann bis zu einer hinterlegten Summe kostenlos bei Ihnen Waren und Dienstleistungen erhalten. Die Gutschriften werden verschenkt und nicht verkauft! (Sonst sind das im Programm "Gutscheine"!!!)

Der generelle Ablauf:

Im Gästestamm hinterlegen Sie eine Gutschrift mit einer bestimmten Höhe. Die Gutschriftenausgabe wird dabei nicht im Journal gespeichert und führt somit zu keiner Besteuerung! Sie verrechnen bei einer Gastrechnung bis zur aktuellen Höhe der Gutschrift und maximal dem Rechnungsbetrag die gebuchten Waren. Das Programm verbucht dabei (wie bei einem Storno) den ermittelten Betrag mit mindestens einer weiteren Buchung ab. Die ursprünglichen Positionen bleiben also erhalten! Sie bestimmen, welche der bei Ihnen angelegten Steuerklassen abzugsfähig sind. Leistungen, welche Sie nicht mit einem Gutschein verrechnen wollen, müssen also über eine eigene Steuerklasse definiert werden! Lassen Sie so z.B. niemals Kontobuchungen zu! Das Programm versucht den Gutschein mit allen anzugsfähigen Steuerklassen zu verrechnen, wenn diese auf die Rechnung gebucht wurden, z.B. Im-Haus, Außerhaus, Hotel, etc. Für jede so ermittelte Steuerklasse bucht das Programm die Korrekturbuchung ins Journal und in Ein/Aus! Ihr Gast darf die gesamte Gutschrift natürlich mit beliebig vielen Besuchen verrechnen lassen!

1. Setup - Gäste

 Hier lassen Sie, ob Sie Gutschriften zulassen. Außerdem bestimmen Sie die MwSt.- Klassen, bei welchen das Programm eine Buchung überhaupt ausführen soll; tragen Sie die 8 Felder die MwSt.-Klassen ein! Die MwSt.-Button rechts helfen Ihnen dabei. Wichtig ist, dass Sie über die Eingabereihenfolge der Klassen auch deren Abbuchung beim Einlösen festlegen, d.h. Sie lassen z.B. Kontozahlungen weg und verrechnen erst Im-Haus und dann Außerhaus, oder umgekehrt! Sie lassen hier bei Bedarf die Tagessicherung zu.

2. Setup – Berichte

Hier legen Sie bei Bedarf bitte fest, ob Sie die Buchungen der Gutschriften auf dem Tagesbericht ausgeben lassen wollen. Wir raten zu JA, damit Sie erkennen, wann Ihre Mitarbeiter kostenlos was rausgeben.

3. Gästestamm

 Zunächst erlauben Sie jedem Stammgast das Führen der Gutschriften. Nicht an jedem darf also von Haus aus eine Gutschrift ausgegeben werden! Sie erhalten dann einen weiteren Reiter (,Gutschriften' und der aktuellen Höhe), mit welchem Sie das Gutschriftenkonto mit all seinen Buchungen einsehen und bearbeiten können. Die Funktio-

nen hierzu gleichen denen unter 'Konto'! Legen Sie einen Gutschein an, wird dieser NICHT im Journal gespeichert! Ziel ist es ja, später das Einlösen kostenlos zu gestalten.

 Sie lassen einen Gutschein zu, indem Sie auf den Button klicken und anschließend hier den Wert und einen Text zum Gutschein hinterlegen.

- 3. Die Liste aller Gäste mit Gutschriften finden Sie unter 'Stammdaten Listen' oder in der Touch-Statistik. Sie sehen die Resthöhe zu jedem Stammgast.
- 4. Das Programm protokolliert alle Gutscheinbuchungen, d.h. Sie können später immer nachvollziehen, wann ein Gutschein gewährt und wann einer eingelöst wurde. Starten Sie hierzu das Statistikprogramm.
- 5. Navi

 Setzen Sie über die Navi-Programmierung den Button 'Gutschein verrechnen'. Ist zum gewählten Gast ein Gutschein hinterlegt, erscheint (analog zum Konto) eine Ausgabe im Kontrollstreifen, der anzeigt, wie hoch der noch verfügbare Betrag ist.

6. Ablauf beim Buchen (Bonieren)

 Beim Öffnen der neuen Rechnung zeigt das Programm anstelle des Geburtstags die aktuelle Gutscheinhöhe mit den anderen Werten aus dem Stammsatz an. Der hinterlegte Geburtstag wird dafür im Adressfeld ausgegeben. Sie buchen alle Artikel wie gewohnt; Zeitgesteuerte Artikel werden generell vor der Gutschriftenverrechnung gebucht, deshalb niemals zwischendrin die Gutschrift buchen, sonst verbleibt evtl. ein Rest auf der Rechnung!

 Tippen Sie auf 'Gutschein verrechnen' erscheint eine Sicherheitsabfrage. Beantworten Sie diesen mit 'JA,' versucht das Programm in der vorgegebenen Reihenfolge der MwSt.-Klassen den Betrag insgesamt oder den evtl. Restbetrag zu verrechnen. Ein Gutschein kann dabei nie negativ werden! Rechnungspositionen mit der Kurzbezeichnung 'Gutschein' zeigen die erfolgte Verrechnung an!

 Die verrechneten Positionen zu jeder MwSt.-Klasse stehen im Journal und auf dem Personalbericht. Im Personalbericht haben wir die getätigten Umsätze nicht verändert, sondern eine Ein/Aus-Buchung erzeugt; so erkennen Sie, mit welchem Gast welche Beträge verrechnet wurden. Vergüten Sie nach Umsatzprovision, erhalten Sie folglich den tatsächlich gebuchten Umsatz! Auf dem Tagesbericht erhalten Sie natürlich die tatsächlichen Umsätze jeder Steuerklasse!

 Die Rechnung bleibt nach dem Verrechnen geöffnet! Sie können anschließen also weitere Buchungen vornehmen und evtl. noch einmal mit dem Gutschein abrechnen oder aber z.B. auch einen Restbetrag übers Konto abwickeln, etc. Die Positionen erhalten automatisch die im Setup hinterlegte Warennummer und 999 als PLU-Nummer.

7. Verbuchte Gutschrift wieder stornieren

 Hierzu bieten wir einen weiteren Button an. Die Storno-Funktion sollten Sie nicht verwenden, weil Sie die Gutscheinbuchungen generell nicht anwählen können! Verrechnen Sie einen Gutschein und buchen anschließend Storno, Separieren, etc., dann beachten bitte, dass Sie dann auch manuell das Gutscheinkonto anpassen müssen!

8. Touch-Statistiken: Reiter , Gäste', Thema , Gutschriften' Die Buchungssummen und die Buchungsanzahl je Tag in Jahresdarstellung. Nur die Stornobuchungen und diese Buchungsanzahl je Tag in Jahresdarstellung. Gesamtprotokoll aller Buchungen.

### 9. Sicherung nach Wochentagen

 Das Programm sichert analog zu den Konten an jedem Wochentag, an dem Sie das System starten und noch keine Journalbuchung vorliegt, eine Textdatei ins Hauptverzeichnis der Kasse. ST\_GASTG.\_xx mit xx=SO,MO..SA

Über , Stammdaten – Listen' sehen Sie diese Sicherung ein.

# **C) Cheffunktionen**

\*) Die kompletten Funktionen hier könnten Sie ab jetzt in der Rechnungswahl zulassen.

### **D) Kellnercheck**

- \*) Bitte beachten Sie den "variablen Passwortschutz" und sperren Sie alle Button zu Programmfunktionen, die Sie nicht ausführen wollen. Einige neue Möglichkeiten hierzu haben wir realisiert. Im Kellnercheck erscheinen die gesperrten Button dann nicht mehr.
- \*) SHUTDOWN:

 Für alle, die mit dem Programmende auch die Maschine herunterfahren lassen (z.B. mit Shutdown), bieten wir ab jetzt die Möglichkeit, das Programm zu beenden und zu Windows zurückzukehren. So sind Sie in der Lage, weitere Programme ausführen zu können, z.B. Statistik, Sicherung, etc.

 Über 'Setup – Kasse' finden Sie unter dem Reiter 'Kellnercheck' ein weiteres JN-Feld. In der Startbatch müssen Sie auf die Datei BACK2WIN.DA prüfen. Ist die Datei angelegt, dürfen Sie SHUTDOWN nicht ausführen! LS\_NETZ und auch der Programmstart löschen diese Datei automatisch.

 'J' im Setup: Im Kellnercheck erhalten Sie unter 'Drucken' links unten einen weiteren Button. Drücken Sie 'Zurück zu Windows', bricht das Kassenprogramm wie gewohnt ab. Sie erhalten den Windwos-Desktop.

\*) Neu Funktion unter , weitere':  $\chi$ Stichprobeninventur'  $\rightarrow$  s. unten

### **E) Rechnungswahl**

- \*)  $Weiteres' Jaten >>'$  Die Ausgabe auf dem Rechnungsbutton ändert sich. Statt dem Rufnamen zeigt das Programm das Öffnungsdatum und die Rechnungsnummer. Wiederholen Sie die Wahl, stellt das Programm wieder auf die ursprüngliche Ausgabe zurück.
- $*$ ) Weiteres' Cheffunktionen' Ab jetzt könnten Sie hier den Zugang zu den Cheffunktionen zulassen. Siehe variabler Passwortschutz.

# **F) Druck in Text: Kasse druckt**

- \*) Ab jetzt druckt das Programm die Druckaufträge auch in der Rechnungswahl. Beachten Sie bitte 'Setup – Druckerwerte'. Hier könnten Sie den Druck auf den Kellnercheck (wie bisher) beschränken oder eben in beiden Programmpunkten zulassen.
- \*) Das Programm zeigt ab jetzt unten rechts an, ob der Druckerspooler aktiv ist. Beim Druck sehen Sie, welcher Drucker gerade angesprochen wird. Sollte der Druck 'hängen', wissen Sie so auch gleich, um welchen Drucker es sich handelt.

# **G) Artikelwahl**

- \*) Beim Splitten können Sie keine Wertkarten mehr wählen. Sie müssen Stornieren und evtl. auf einer anderen Rechnung neu buchen, damit auch die Konten richtig bebucht werden!
- \*) Wechselgeld abfragen

 Über das Setup legen Sie fest, ob Sie überhaupt die Wechselgeldabfrage nutzen. Zusätzlich legen Sie fest, ob Sie mit einem Zahlenblock oder angedeuteten Scheinen und Münzen das Wechselgeld eingeben wollen. Immer, wenn Sie auf mit oder ohne Rechnung drücken, erscheint dann die Wechselgeldabfrage im gesetzten Layout. Sie wechseln in der Darstellung der Zahlungswege oder Schein-/Münzbutton.

\*) Seriennummern beim Kartenverkauf

 Ab jetzt hinterlegen Sie bei Bedarf eine Stellenanzahl, die Sie bei der Eingabe exakt eingeben wollen. So verhindern Sie natürlich falsche Eingaben, setzt dann aber im Ablauf natürlich, z.B. durchgängig 3-stellige Kartennummern, voraus.

\*) Bonieren:

 Ab jetzt läuft unten ein 'Arbeitsfenster' durch, damit immer wissen, welche Datenbank das Programm gerade bearbeitet. Normal sollte es ganz schnell gehen. Zeitkritische Sachverhalte (Tagessicherungen) erkennen Sie so. Sollte sich das Programm aufhängen, notieren Sie sich bitte den letzten Arbeitsschritt.

\*) Bondruck:

 Das Programm stellte standardmäßig den Bondruck auf EIN. Ab jetzt können Sie über 'Setup – Druckerwerte – Bondruck' diese Einstellung vorgeben. Sie schalten den Bondruck also erst bei Bedarf ein!

### **H) Ein/Aus**

\*) Geld aus der Kasse herausnehmen (Abschlag)

 Damit sich z.B. nicht so viel Bargeld im Geldbeutel bzw. der Schublade befindet, entnehmen Sie vor dem eigentlichen Personalbericht zwischendurch immer wieder Bargeld. Diesen Vorgang verbuchen Sie über die bereits vorhandene Ein-/Ausverwaltung in der Rechnungswahl! Arbeiten Sie im Kioskmodus, steht Ihnen diese Möglichkeit ab jetzt über eine Funktion zur Verfügung (s. Navi). Den Buchungstext , Abschlag' passen Sie über , Setup – Texte' an. Das Programm fügt zusätzlich die Buchungszeit ss:mm an. Mit der Funktion 'Ein/Aus Abschlag' verbucht das System automatisch immer eine Aus-Buchung.

 Nach gängiger Rechtsauffassung reicht scheinbar ein Zettel in Geldbeutel nicht mehr. Bitte stimmen Sie sich mit dem Steuerberater ab, was mir persönlich aber z.Zt. nicht so einleuchten mag! Im Rahmen einer Prüfung wurde das scheinbar beanstandet.

 Hinweis: Bestimmen Sie per schriftlicher Arbeitsanweisung, wieviel Bargeld sich im Geldbeutel befinden darf, z.B. max. 3 St. 50-Euroscheine. Sichern Sie sich bei Ihrer Versicherung ab! Bei Diebstahl kann sich das sonst für Sie negativ auswirken.

\*) Ein/Aus-Buchung

Mit der neuen Funktion , Ein/Aus buchen' können Sie ab jetzt auch in der Artikelwahl eine Ein/Aus-Buchung auslösen, welche zum aktuellen Personal gespeichert wird. Hier setzen Sie den Text und den Betrag.

Immer wieder vorkommende Sachverhalte hinterlegen Sie über , Fixe Texte'.

### **I) Setup**

### Bondrucker

Neben der Ausgabe , Druck umleiten' zeigt das Programm ab jetzt, wenn:

- 1. eine Pfadumleitung der Textdatei (LSDRPFAD.x mit x=Port 1..5) und/oder
- 2. ein Faktor zum Delay nach Druck (DYPRT\_xx.y mit xx = Port 01..05 und y=Faktor 1..999)

gespeichert ist. Beachten Sie die unterschiedliche Schreibweise beim Port!

### **I) Tische**

Ab jetzt können Sie jeden Tisch ,sperren' bzw. wieder auf ,wählbar' stellen. Beim Verändern oder der Neuanlage bieten wir oben einen Button an.

# **J) PLZ-Befragung**

 Sie wählen ab jetzt, wann die Abfrage erfolgen soll – beim erstmaligen Buchen oder beim Abschlagen der Rechnung. (siehe Setup)

### **K) Touch-Kalibrierung**

 Ausgehend vom Kellnercheck setzen Sie mit F3 und anschließendem F5 die im Setup gespeicherte Kalibrierung zurück. Das Programm stellt das Setup ein und Sie können die Werte anpassen.

Die Cursortasten der Tastatur sind hier wie die Cursorbutton auf dem Bildschirm belegt.

### **L) Stichprobeninventur**

 Im Touchprogramm stellen wir diese Variante ab jetzt auch zur Verfügung. Ziel ist es eine Bestandserfassung für zufällig ausgewählte Waren zu veranlassen. Sie erhalten dabei immer einen Druck. Ihre Mitarbeiter tragen den Bestand ein und unterzeichnen für die Richtigkeit.

\*) Setup:

 Im Inventurprogramm KMT\_INV legen Sie über das Setup die Anzahl der Waren fest. Über , Setup Programmierung' legen Sie fest, ob Sie das Feature Inventur zulassen.

- \*) Über den Formulargestalter bestimmen Sie das Drucklayout.
- \*) Im Kellnercheck finden Sie unter ,weitere' den Button ,Stichprobeninventur', um die Stichprobe zu ziehen. Eine JN-Abfrage ist vorhanden. Wählen Sie ja, bestimmt das Programm zufällig die Waren und druckt diese mit dem hinterlegten Formularsatz.

# **4. Neuerungen in den Zusatzmodulen (Zusatzprogrammen)**

### **4.1 Gutscheinverwaltung**

\*) Neue Funktion: Gutscheine OHNE Umsatz aufnehmen

 Wenn Sie externe Rechnungen schreiben und somit den Umsatz über diese Gutscheine nicht über das Kassensystem buchen, speichern Sie diese Gutscheine über diese Funktion nur in der Datenbank, da sonst der Umsatz ja doppelt erfasst/verbucht wird.

 Ab jetzt erhalten in der 'Stammdatenverwaltung' zwei weitere Button, um 'manuell' oder für einen ,Gast' diese Gutscheine in die Datenbank einzupflegen. Der Verzehr und alle anderen Funktionen zu den Gutscheinen laufen anschließend wie gewohnt. In der Liste sehen Sie den Gutschein mit hellblauem Hintergrund. Beachten Sie den variablen Passwortschutz!

 Beachten Sie bitte, dass Sie intern Vorkehrungen treffen, um einen Missbrauch dieser neuen Funktion zu verhindern! Sperren Sie unbedingt die Button, wenn Sie diese Möglichkeit so nicht einsetzen wollen!

 Bitte prüfen Sie nach dem Update sofort die aktuelle Gutscheinliste. Sollte jetzt schon einer rot markiert sein, setzen Sie sich bitte mit mir in Verbindung!

\*) Protokoll bei der Erfassung von Gutscheinen

Ab jetzt führt das Programm automatische Protokolle im Jahrespfad für beide Sachverhalte:

- 1. normale Aufnahme mit Kassenumsatz und
- 2. externe Aufnahme, ohne Kassenumsatz

Gerade für das letzte, neue Feature sollten Sie immer wieder das Protokoll prüfen!

Das Protokoll sehen Sie im Statistikprogramm unter dem Reiter , Analysen' zum Thema 'Buchungsaufkommen' ein.

\*) Automatische Sicherung

 Über das Setup stellen Sie ein, ob das Programm beim Start der Software eine Sicherung aller Gutscheine auf die Platte legt. Es verwaltet dabei für jeden Wochentag eine Datei, d.h. es liegen immer die letzten 7 Tagessicherungen bei Bedarf vor!

 Der Start kann also am Tagesbeginn etwas länger dauern. Sobald eine Journalbuchung zum Kassentag vorliegt, wird natürlich keine Sicherung mehr geschrieben.

Das Programm speichert dabei folgende Dateien:

- 1. Datenbank direkt: GUTLISTE. xx
- 2. Exportdatei: GUTLI\_xx.yyy
	- Mit  $xx = SO, MO \dots SA$  yyy = DOC, XLS, ...

 Die Datenbank wäre sofort für das System wieder einsetzbar; einfach im Stammverzeichnis die Datei GUTLISTE.DAT mit der Wochentagsicherung ersetzen.

# **4.2 Menüverwaltung**

\*) Menüverwaltung der PLU-Kasse:

Speichern Sie die Tageskasse "unter" einem anderen Namen, kopiert das Programm ab jetzt zusätzlich auch die Menüfolge(n) der angelegten Menüs.

### **4.3 Zeiterfassung**

- \*) Personalstammdaten
- Bitte deaktivieren Sie unter dem Reiter ,Zeiterfassung' alle Kellner, die ausschließlich für die Rechnungen (=Anzeige im Kellnercheck) angelegt sind! Bei der Wahl zur Zeiterfassung können Sie diese dann nicht mehr manuell anwählen. Wenn Sie sich von einem Mitarbeiter trennen, deaktivieren Sie diese ebenfalls.
- Für alle Mitarbeiter mit einem gesetzten Austrittstag, kann danach keine Buchung mehr durchgeführt werden; ein deaktivieren ist nicht erforderlich!
- \*) Variabler Passwortschutz Die Buchungen der Zeiterfassung im Kellnercheck und in der Rechnungswahl können Sie mit dem variablen Passwortschutz versehen. So sichern Sie den unberechtigten, generellen Zugriff.
- \*) Zeiten erfassen
- Ab jetzt färbt das Programm alle eingecheckten Mitarbeiter ein. Das Programm setzt automatisch die Farbkombination , Listen 2. des Farben-Setups.
- Sie wählen im Programmablauf aus 2 Varianten aus: 1. Zeit nach Systemzeit setzen (wie schon immer) 2. Neu: Stunde/Minute direkt über Eingabefelder speichern.
- \*) Passwort vor Zeiterfassung Die Zeiterfassung können Sie ab jetzt mit dem individuellen Personalpasswort absichern. Tragen Sie hierzu im Personalstammsatz das gewünschte Passwort ein. Die Modibutton für ändern/löschen bei der Zeiterfassung (nicht mit Systemzeit) sichern Sie ebenfalls ab.
- \*) Auswertung: Tagesliste<sup>\*</sup>
- Ab jetzt können Sie die Listen drucken. Hierzu bietet das Programm über den Formulargestalter vier weitere Formularsätze an. Setzen Sie bitte in jedem das Layout und den Druckport. Alle beiliegende Formulare druckt das Programm auf LPT1 mit 48 Zeichen je Zeile.
	- Zu jedem Personal können Sie sich ein Unterschriftenfeld drucken lassen. (s. 'Stammdaten – Zeiterfassung').
- \*) Auswertung: Liste Von bis'
- Die Listen können Sie ebenfalls drucken; siehe dazu den Punkt Tagesliste' vorher.
- Bisher startete das Programm in der 'Liste von bis' immer am 1. eines Monats und berechnete die Zeiten für das gesamte Kalendermonat. Ab jetzt stellen Sie über 'Setup - Zeiterfassung' den Starttag ein. So können Sie Ihren Abrechnungstag mit Ihrem Steuerberater abstimmen.
- Wählen Sie einer anderen Tag, erhalten Sie immer zwei ,Listen von-bis'-Button; nämlich generell den ab dem 1. und zusätzlich den für den hinterlegten Tag.
- \*) Export von bis

 NUR im Statistikprogramm bietet das System den Export der Buchungen für einen Zeitraum an. Der Export muss natürlich zugelassen sein.

\*) Korrekturen

 Im externen Programm zur Zeiterfassung finden Sie ab jetzt das Thema 'Korrekturen'. Es steht Ihnen ein Button zur Verfügung, um eine Jahresliste zum Personal neu zu sortieren.

# **4.4 Statistik**

### **A) Export**

 Das Programm ermöglicht den Export der Stornobuchungen für einen beliebigen Zeitraum. Ist bei Ihnen der Stornogrund eine Pflichteingabe, dann erhalten Sie die Eingaben Ihrer Mitarbeiter angezeigt.

### **B) PLU-Berichte**

Neue Auswertung: PLU-Bericht nach MwSt.-Klasse und Warengruppe

 Das Programm bietet 2 Varianten an, mit oder ohne die gebuchten Extras. Sie wählen den Zeitraum, die Warengruppe und die MwSt.-Klasse.

Neuer Export: PLU-Bericht -> Summe von bis + je Tag

 Sie wählen zunächst den Zeitraum. Sie erhalten anschließend eine Datei, in welcher Sie zunächst den Gesamtbericht für den Zeitraum finden. Daran schließen die PLU-Berichte für jeden einzelnen Tag an. Diesen Bericht erhalten Sie ebenfalls im Hauptprogramm unter , Export'.

### **C) Gäste**

Bei der Gästeanalyse bietet das Programm ab jetzt zwei Unterreiter an:

Analysen und Datenbank

 Über 'Datenbank' erhalten Sie die Zugriffe, um aufzunehmen, zu verändern, zu löschen usw. Zudem erhalten Sie Möglichkeiten, um die Daten aller Gäste zu setzen.

Die Strukturanalyse zeigt Ihnen ab jetzt zusätzliche Möglichkeiten:

 Preistabelle gesetzt mit Liste der Preistabellen, Waren bonieren gesetzt, PIN gespeichert, Ausweisfeld ausgefüllt, Gutschrift zugelassen incl. Stand.

### **D) Journalbuchungen bei Gästekonto filtern**

 Das Programm bietet ab jetzt 4 Detaillberichte an, wenn Sie mit Konten arbeiten. Lassen Sie sich für einen beliebigen Zeitraum folgende Analysen berechnen:

, auf Konto, , Aufladen', , Kto & Aufladen' und Buchungen je Gast.

Das Programm filtert die Journale und zeigt die Buchungen hierzu an.

### **E)** Reiter , Analysen<sup>*'*</sup>

- \*) Der Reiter 'Analysen' erhält Unterreiter, weil die Anzahl der angebotenen Auswertungen nicht mehr auf einen Bildschirm passen. Wählen Sie ,Protokolle' oder ,Buchungen'.
- \*) Hier prüfen Sie, ob alle Journalbuchungen mit aufsteigendem Zeitstempel gebucht wurden. Im Netzbetrieb können die Uhrzeiten 'springen', da jeder PC seine Uhrzeit in das gemeinsame Journal schreibt!

# **4.5 Kassenbuch**

### **A) Sammelbericht**

 Das Programm prüft ab jetzt für den eingegeben Zeitraum automatisch die für die Statistikgeführten, verdichteten Tagessalden.

### **B) Hinweis**

 Das Kassenbuch ist steuerlich nicht zugelassen; dazu benötigt es ein Zertifikat! Verwenden Sie die Software bitte nur als eine Art ,Zusammenfassung' bzw. als ,Inhaltsverzeichnis', um bei einer Belegsuche schnell sein zu können.

### **4.6 Hotelverwaltung**

- \*) Belegplan: Gästeanzahl je Tag Oben unter der Datumsleiste zeigte das Programm bisher die Anzahl der Im-Hausgäste zum Tag. Ab jetzt erhalten Sie unten 2 weitere Modibutton unter dem Reiter 'Reserv.'; hiermit wechseln Sie die Anzeige auf 'Freie Zimmer' und wieder zurück auf 'Gäste'. Über das 'Hotel- Setup' legen Sie die Voreinstellung beim Wechsel in den Belegplan fest.
- \*) Ab 01.Nov. 2015 gilt das neue Meldegesetz: Bitte beachten!!!!!

 Sie müssen u.a. die Ausweis-/Seriennummer für Ausländer zu den Reservierungen ein Jahr lang speichern. Das Programm bietet hierzu ein weiteres Eingabefeld an. Aber Achtung, Da kein Platz mehr im Datensatz frei war, mussten wir die Reservierungen konvertieren. Nach der Installation kommen Sie also nicht mehr so leicht auf den letzten Programmstand zurück!!!

 Wenn Sie das Konvertierungsprogramm nicht starten, können Sie mit der Kasse nicht arbeiten. Ein entsprechender Hinweis erscheint und der Start wird automatisch abgebrochen!

 Bei Stammgastreservierungen werden Änderungen der Ausweisnummer auch im Gästestammsatz gespeichert.

\*) Teilen

 Den Vorgang des Teilens einer Reservierung können Sie neben dem Button 'Teilen abbrechen' ab jetzt auch mit dem Button ,Zurück' und der ESC-Taste abbrechen.

\*) Zusatzprogramm Hier erhalten Sie mit F2 Korrekturmöglichkeiten angezeigt.

### **4.7 Kellnerschloss**

### A) Neuer Verarbeitungsmodus: ,i-Button Touch<sup>\*</sup>

 Mit diesem Modus (einstellbar über das Setup zum Kellnerschloss) vereinfachen wir das Zuordnen eines i-Buttons zum Kellner deutlich. Eine Zuordnung über das Zusatzprogramm ist nicht mehr notwendig! Im Stammsatz hinterlegen Sie auch die Info zum i-Button, z.B. die Farbe.

 Das Programm speichert die Daten im Rahmen der rfids. Sie können also entweder ein rfid-Medium oder einen i-Button zuordnen. Über die rfid-Liste könnten die Daten verändert werden.

 Diesen Modus können Sie nutzen, wenn Sie das Schloss per Setup direkt einstellen können. Als Präfix vor dem Schlüsselcode setzt das Programm '> voraus! Wählen Sie eine möglichst kurze Übertragung der Zeichenzahl, damit die Übertragungsdauer möglichst kurz ausfällt.

### **B**) ,i-Button extern<sup>4</sup>

 Sie können jedes bisher verwendete i-Button-Kellnerschloss zu einem 'i-Button Touch' definieren. Sie erhalten so die Vorteile der leichteren Zuweisung eines Schlüssels! Als Präfix müssen Sie die Tilde  $(\sim)$  im Setup hinterlegen und alle Button im Stammsatz zuordnen.

### **C) 'rfid-Medien' als Kellnerschloss**

 Ab jetzt können Sie das rfid-System auch als vollwertige Kellnerschlüssel einsetzen. Einige Features sind nur hier möglich. Wir beraten Sie sehr gerne.

### **4.8 rfid-System**

### **A) Passwörter mit je einem rfid-Medium**

\*) Ab jetzt können Sie jeder Passworthierarchie ein Medium zuweisen. Im Bildschirm zur Passworteingabe, legen Sie dieses Medium auf und erhalten Zugang, wenn es die geforderte Passwortstärke aufweist. Benötigen Sie mehr als ein Medium zu einer Passworthierarchie, müssen Sie mit Personal-rfids arbeiten.

Im 'Setup – Rfid' lassen Sie diese Möglichkeit generell zu.

\*) Arbeiten Sie mit Personal-rfids, wertet das Programm die hinterlegten Medien zum Personal und dessen Freigabehierachie jetzt nicht nur im Schlosstyp 'rfid extern' aus, sondern auch, wenn Sie die Passwort-Rfids zugelassen haben und ohne Kellnerschloss oder mit einem anderen Typ arbeiten.

### **B) Einsatz als Kellnerschloss: Zweit-rfids**

- \*) Ab jetzt können Sie bis zu 15 Zweit-rfids vom Programm verwalten lassen. Eine Gruppe von Personen ist ab jetzt in der Lage über einen programmierten Kellner die gleichen Rechnungen zu bearbeiten. Wer alles kassieren darf, hängt von Ihnen ab.
- \*) Jeder rfid arbeitet mit dem gleichen Personalstammsatz und hat somit z.B. die gleiche Sicherheitsstufe!
- \*) Sie verwalten die Zweit-rfids über das Zusatzprogramm 'KMT\_RFID'.
- \*) Mit dem Zusatzmodul 'Zeiterfassung' können die Zweit-rfids nicht verwendet werden.

### **C) Einsatz als Stammgäste-rfid: Zweit-rfids**

- \*) Analog zum Personal können Sie bis zu 15 Zweit-rfids für einen Stammgast hinterlegen. Bsp.: Familienmitglieder, Firmenabteilungen, etc.
- \*) Bei der Suche nach einem Stammgast können Sie jedes Medium auflegen. Sie erhalten immer den Stammgast.
- \*) Um auf die Stammgastrechnungen zu buchen, können Sie ebenfalls alle rfids verwenden.

### **D) Zusatzprogramm KMT\_RFID**

- \*) Die Zweit-rfids können nur hier hinterlegt werden.
- \*) Im Hauptmenü testen Sie ein rfid-Medium, indem Sie dieses Medium einfach auflegen. Das Programm durchsucht alle Datenbanken und zeigt das Auswertungsergebnis an.

#### **E) rfid-Medium testen**

 Bei der Vielzahl an Möglichkeiten im Programm kann man einem Medium nicht mehr 'ansehen', welchen Zweck zugeordnet wurde. Im "Zusatzprogramm' KMT\_RFID oder in der 'Rechnungswahl' unter 'Daten' können Sie das rfid-Medium auflegen. Das Programm zeigt anschließend das Auswertungsergebnis an.

### **F) rfids einer Rechnung reorganisieren**

 Wählen Sie die gewünschte Rechnung. In der Artikelwahl drücken Sie F2 auf der Tastatur. Recht erscheint ein Korrekturmenü. Ein Button davon läßt die Korrektur zu. Nach einer Sicherheitsabfrage sucht das Programm den rfid-Code aus der Tisch/Schrank-Datenbank, es löscht den Haupt- und alle Partner-rfids und ordnet als Haupt-rfid den in der Datenbank gespeicherten rfid! Alle weiteren Partner-rfid buchen Sie bitte anschließend manuell.

# **4.9 Neuer Zusatzmodul: 'Karten' mit rfid-Unterstützung**

### **A) '10er-Karte'**

 Das Programm führt eine eigene Datenbank für die Karten, die mit einer bestimmten Anzahl an Leistungen verbunden ist. Das klassische Beispiel ist die 10er-Karte als Eintritt. Per Hand geführte Listen, Gezwickt, Abstreichen oder ähnliches übernimmt also ab jetzt das Programm für Sie!

 Ihre Organisation vereinfacht sich! Das Programm verwaltet den Verkauf. Jede Karte wird im System erfasst. Ihre Mitarbeiter können das Aufladen nicht mehr umgehen, d.h. eine Weitergabe ohne zu kassieren ist nicht mehr möglich.

\*) Voraussetzungen:

 Grundvoraussetzung ist der aktuelle Softwarestand, ein passender rfid-Kartenleser mit rfid-Medien und die Zusatzmodule ,Rfid' und ,Karten'. Wir lassen auf Wunsch Ihre Karten individuell mit Ihrem Logo, ein- oder beidseitig bzw. farbig oder schwarz/weiß bedrucken. Ich unterbreite Ihnen sehr gerne ein Angebot.

\*) Grundsätzlicher Ablauf:

 Jeder Gast erhält ein rfid-Medium, mit dem er sich am Kassensystem anmelden muss. Das Programm verwaltet für Sie die noch möglichen freien Eintritte. Die Karte kann jederzeit wieder aufgeladen werden und ist somit wiederverwendbar; sie bleibt also beim Gast, bis er sie generell nicht mehr nutzen möchte oder Sie die Karte einziehen.

 Sie könnten mit diesem Modul eine Mengenstaffel für Ihre Karten einführen, d.h. eine Karte kann mit unterschiedlichen Mengen aufgeladen werden, z.B. 10-er, 20-er, 25-er, etc.

 Für jede Karte verwaltet die Software ein eigenes rfid-Kartenkonto, in welchem jeder Vorgang dokumentiert wird. Man kann also zu jeder Zeit das Konto einsehen, um zu prüfen, wann welche Leistungen gebucht wurden.

\*) Setup:

 Über 'Setup - Programmierung' oder im Zusatzprogramm lassen Sie bei Bedarf diese neue Verarbeitungsart der 10er-Karten zu.

\*) Protokolle:

 Das Programm führt bei Datenbankänderungen Protokolle. Im Zusatzprogramm KMT\_RFID werten Sie diese aus.

\*) Warenwirtschaft:

Zum Aufladen ordnen Sie dem gewünschten Artikel den neuen Boniermodus (,Karte') zu. Unter dem Reiter 'Mengen' finden Sie einen weiteren Eingabepunkt; hier setzen Sie die Menge, welche beim Bonieren in der Artikelwahl aufgeladen werden soll. Bieten Sie eine Mengenstaffel an, benötigen Sie natürlich für jede "Mengengröße" einen Artikel. Hier setzen Sie die Preise, Artikelbezeichnungen usw. Diese Artikel erhalten keine Gästezähler!

 Um den freien Eintritt für die Karte im System zu erfassen, legen Sie einen weiteren Artikel an, über den dann dieser Vorgang erledigt wird. Diesem Artikel ordnen Sie dann bei Bedarf auch den Gästezähler zu.

\*) Artikelwahl: Karte aufladen

 Beim Bonieren laden Sie eine Karte auf. Wählen Sie hierzu einen der über die Wawi angelegten 'Karten'-Artikel. Anschließend fordert Sie das System auf, eine Karte aufzulegen.

Jetzt sind 2 Sachverhalte denkbar:

- 1. Die Karte ist neu und wird zum ersten Mal aufgeladen. Es erscheint eine Eingabemaske, welche Sie bitte vollständig und korrekt ausfüllen.
- 2. Die Karte ist gespeichert und soll aufgeladen werden. Es folgt eine Sicherheitsabfrage. Bestätigen Sie den 'Ja'-Button, um den Vorgang zu buchen. Lassen Sie abschließend die Rechnung für den Gast raus, damit der eine Kontrolle über sein Kartenkonto erhält! 'Nein' bricht ab, ohne zu buchen. Entfernen Sie den Artikel wieder aus dem Kontrollstreifen, ist nichts verbucht!
- \*) Ablauf ohne Karte (weil vergessen):

 Ohne Karte ist ein Aufladen bzw. ein freier Eintritt über ein rfid-Kartenkonto nicht möglich! Kann Ihr Gast die Karte nicht vorlegen, müssen Sie z.B. einen Einzeleintritt verbuchen und kassieren. Ob das dann der ,Normaltarif' ist, entscheiden Sie. Legen Sie evtl. einen Artikel speziell für diesen Sachverhalt auf Ihre Artikelwahl, dann könnte der Gast den verbilligten Eintritt erhalten, aber muss trotzdem bezahlen.

- \*) Stornieren:
- \*) Karte kostenlos aufladen:

 Über das Statistikprogramm laden Sie 'freie Eintritte' auf die Karte. Der Vorgang wird separat protokolliert!

\*) Karte nur erfassen (mit aktueller Menge Null):

 Wenn Sie Karten im Vorfeld der Ausgabe, z.B. während der Bürophase oder ruhigem Geschäftsverlauf, bereits im System speichern wollen, legen Sie über das Statistikprogramm die Daten an. Die Karte händigen Sie später aus und buchen dann erst den ersten Umsatz hinzu.

- \*) rfid-Kartenkonto prüfen: Im Zusatzprogramm prüfen Sie, um welche Karte es sich handelt. Über die Datenbankfunktionen 'ändern' Sie die gespeicherten Werte.
- \*) Alle Eintritte zurücksetzen: Im Zusatzprogramm bieten wir einen Button hierfür an. Wichtig ist das, wenn z.B. am Jahresende die Eintritte verfallen.
- \*) Kartenverlust: Sie sperren die alte Karte und geben bei Bedarf eine neue aus.
- \*) Rfid-Datenbank -> Liste der gespeicherten rfid-Karten Im Zusatzprogramm KMT\_RFID erhalten Sie alle Möglichkeiten, um die Datenbank verwalten zu können. Sie blättern in der gesamten Liste, oder suchen im Bemerkungsfeld nach passenden Eingaben.
- \*) Statistiken: -> Eintritte: je rfid Karte, je Stammgast
- \*) Sicherung:

 Sie können sich Wochentagsicherungen erstellen lassen. Beim Programmstart prüft das System, ob ein Journal zum Kassentag vorliegt. Wenn keine vorliegt, sichert das Programm die Kartenstände; die letzten 7 Sicherungen liegen also auf der Platte.

### **B) Familien- und Saisonkarten**

 Bis zu 3 dieser Kartentypen verwaltet das Programm für Sie mit diesem Modul. Beachten Sie besonders die Möglichkeit der Zweit-rfid!

### **4.10 Neu: 2-Kassenmodell**

 An einem Verkaufspunkt bieten Sie Waren und Dienstleistungen an, welchen zwei unterschiedlichen Firmen gehören. Es soll eine korrekte Abrechnung zwischen den Firmen, mit den Kunden/Gästen und dem Finanzamt sichergestellt werden.

 Damit Sie zur Laufzeit nicht immer die eine Software verlassen müssen, um anschließend die andere zu starten, bieten wir diese Softwarevariante an. Die Kassensoftware verwaltet mit nur einer Oberfläche zwei unterschiedliche Kassen im lfd. Betrieb. Diese sind logisch getrennt und werden in 2 **Hauptverzeichnissen** gespeichert, z.B. KASSE1 und KASSE2. Jede Kasse hat dabei seine eigene Programmierung und trennt/speichert für Sie die Umsätze direkt in die beiden Kassensysteme. Eine Kasse wird so als 'Basiskasse' eingerichtet, dass Sie in die zweite Kasse umschalten können.

 I.V.m. dem rfid-Modul schaltet das Programm schnell zwischen den Kassen hin und her – auflegen und fertig! Den rfid-Modul könnten Sie natürlich für weitere Module und Möglichkeiten nutzen, z.B. Zeiterfassung, Passwort-rfids, Gäste-rfids, usw.

Nähere Infos erhalten Sie sehr gerne.

Aufpreis zu einer bestehenden Installation (netto, zzgl. 19% MwSt.):

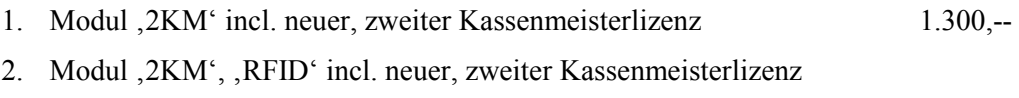

und rfid-Leser mit 5 rfid-Karten weiß blanco 1.700,--

# **4.11 Orderman**

- \*) Setzen Sie die Tageskarte, erscheint automatisch die Abfrage, ob Sie die Orderman neu laden wollen.
- \*) Cheffunktionen System:

 Den Button zum Grundladen aller Orderman haben wir auf die gesamte Breite vergrößert, um der Bedeutung Rechnung zu tragen. Hinzugenommen haben wir die Möglichkeit, speziell nur ein Handy zu laden, was identisch mit der Möglichkeit über das Gerät selber ist; das Programm baut also die Datenbank nicht neu, sondern zieht nur die Daten neu hoch! Auch hier gilt natürlich, dass der Akku geladen sein sollte und Sie dürfen nicht mit der Kasse arbeiten – warten Sie bitte die 20-30 Sekunden ab!

# **4.12 Neu: Gutschriften**

 In der Touch-Kasse erhalten Sie mit der Vollversion und dem Modul 'Gutscheinverwaltung' diese neue Möglichkeit freigeschaltet. Siehe hierzu den o.a. Punkt 3 in dieser News!

#### **5. Installation der neuen Programmversion**

Ich bitte Sie, folgende Arbeitsschritte auf Ihrer Maschine auszuführen.

#### **1. Sichern Sie bitte unbedingt Ihre Daten komplett ab. Aktualisieren Sie erst die Testversion und dann Ihre Echtzeitdaten. Beginnen Sie mit neuen Sicherungsmedien.**

#### **2. Bedingungen zum Aufspielen dieses Updates**

- Niemals mit gerade erst gestarteten (kalten) Rechnern Diskettenlaufwerke ansprechen!
- $\Rightarrow$  Nur am Ende oder am Anfang eines Arbeitstages aufspielen!
- $\Rightarrow$  Es sollten keine Rechnungen offen sein!

#### **3. Installation der neuen Programmversion**

 Je nach Ihrer individuellen Rechnersituation wählen Sie eines der 4 Möglichkeiten zur Installation des Updates. Bitte beobachten Sie unbedingt den Installationsvorgang. Typische Fehlermeldungen "(A)bbrechen (W)iederholen ..." müssen durch Sie erkannt werden!

- 1. Einspielen über die SHELL Legen Sie die 1. Diskette in Laufwerk A ein. Wechseln Sie mit den Cursortasten ' ≤ auf das Auswahlfeld "Update ..." und bestätigen Sie mit ←.
- 2. Einspielen über DOS, wenn Sie nicht mit der SHELL arbeiten Wechseln Sie in das bei der Installation angegebene Hauptverzeichnis der Gastro-Kasse, z.B. **CD \KASSE.** Das Update führen Sie mit dem Befehl **U** aus.
- 3. Einspielen über WINDOWS höher, wenn Sie nicht mit der SHELL arbeiten Wählen Sie START, PROGRAMME und dann MS-DOS EINGABEAUFFORDERUNG Gehen Sie dann wie im 2. Punkt beschrieben vor.
- 4. Update per eMail Löschen Sie alle Dateien im eMail-Pfad. Starten Sie Ihr eMail-Programm, laden Sie das eMail und wechseln Sie in die Bearbeitung des Anhangs; "Speichern Unter" wählen - als Pfad legen Sie den definierten eMail-Pfad fest. Starten Sie das Updateprogramm und wählen Sie den Punkt "Update aus eMail".
- Ist alles Aufgespult, erscheint der Bildschirm der Programmdateien. Passen Sie bitte in der PLU-Kasse die Programmgröße mit □ an. Sollten Sie das jetzt nicht vornehmen, wechseln Sie dazu später im Hauptprogramm in die "*Grundeinstellung*" und dort in "*Basis zum Programm*". Im Punkt "*ProgrammgrÖße anpassen*" zeigt der **Kassenmeister** ebenfalls alle Programmdateien. Bitte vergleichen Sie, ob auch wirklich alle Programmdateien vorliegen und ob die Dateigrößen plausibel sind! Alle müssten das gleiche Datum und annähernd die gleiche Uhrzeit anzeigen.
- Testen Sie in Ruhe die neuen Möglichkeiten. Bei Rückfragen oder für Anregungen stehe ich wie immer sehr gerne zur Verfügung.

#### **4. Grundeinstellungsdaten auf die neuen Möglichkeiten anpassen.**

Legen Sie die jetzt möglichen weiteren Arbeitsabläufe in der "Grundeinstellung" fest! Evtl. drucken Sie Ihre vorgegeben Daten; im Formulargestalter finden Sie einen Menüpunkt dazu.

#### **5. Von Ihnen sonst noch auszuführende Arbeitsschritte:**

- Hoteldaten konvertieren!

Viel Spaß mit der neuen **Kassenmeister**-Version!

Ihr

 *Jürgen Kammermann* 

**Systempasswort:**  unverändert

!